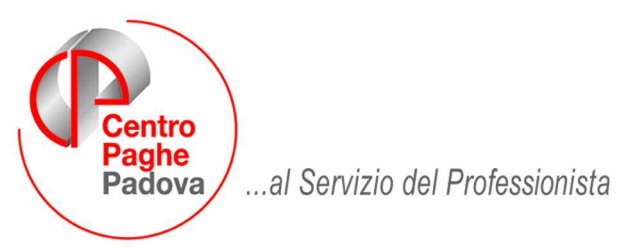

M:\Manuali\Circolari\_mese\2009\08\C0908\_programmi.DOC

# **CIRCOLARE AGOSTO 2009 - PROGRAMMI**

## SOMMARIO

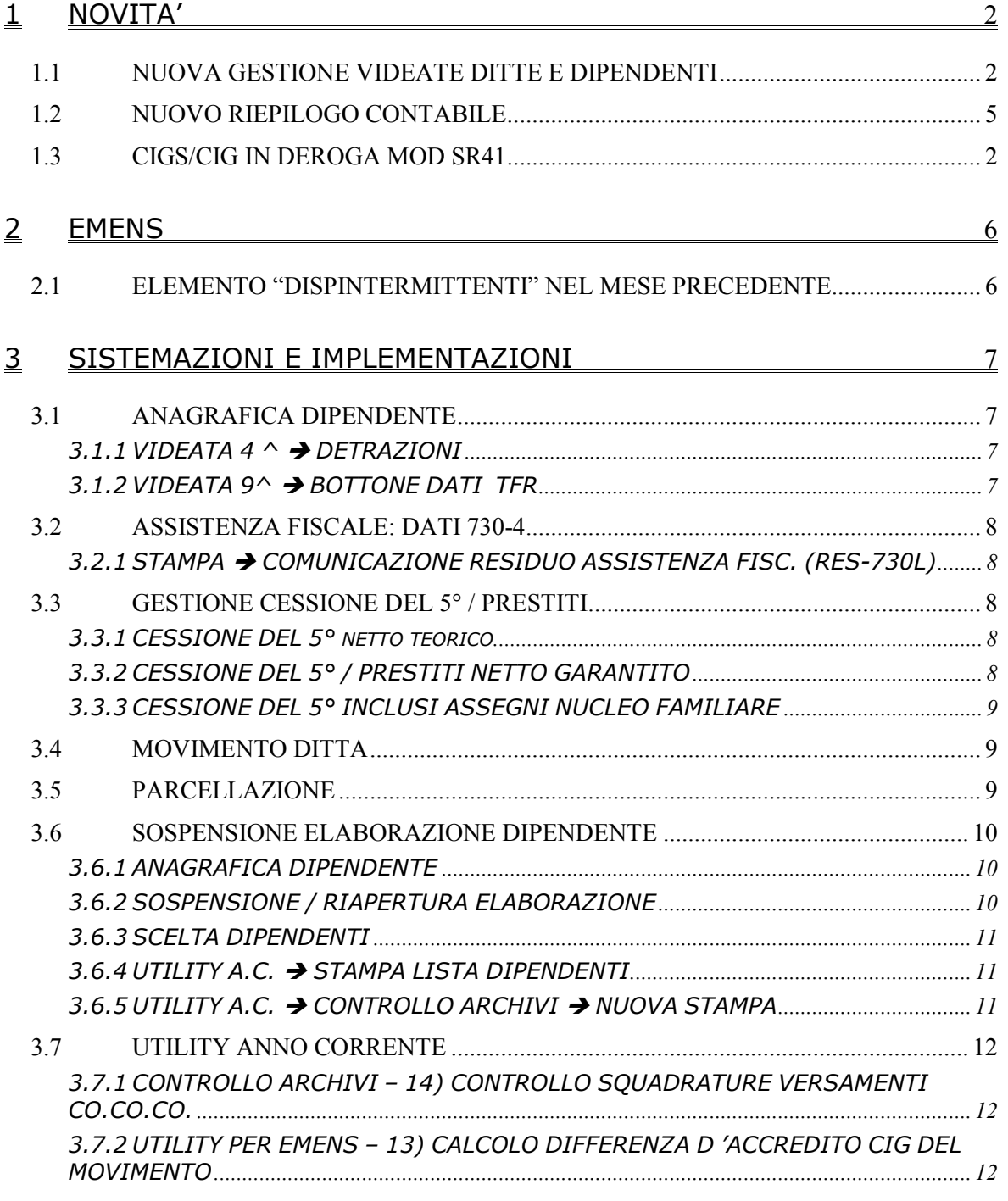

# <span id="page-1-0"></span>**1 NOVITA'**

## **1.1 CIGS/CIG IN DEROGA MOD SR41**

Per le istruzioni relative al modello SR41 si rimanda alla ns. circolare di aggiornamento del 07 Agosto u.s.

## **1.2 NUOVA GESTIONE VIDEATE DITTE E DIPENDENTI**

Sono state implementate le nuove videate, create appositamente per gestire i dati e aggregarli in modo più semplice e comprensivo. Come ci avete già fatto notare in passato, alcune scelte o compilazioni risultano poco agevoli e quindi stiamo cercando nel breve termine di ristrutturare la gestione dati.

Per non creare disguidi il passaggio alle nuove anagrafiche avverrà in modo graduale.

Le nuove videate sono disponibili o dal menù:

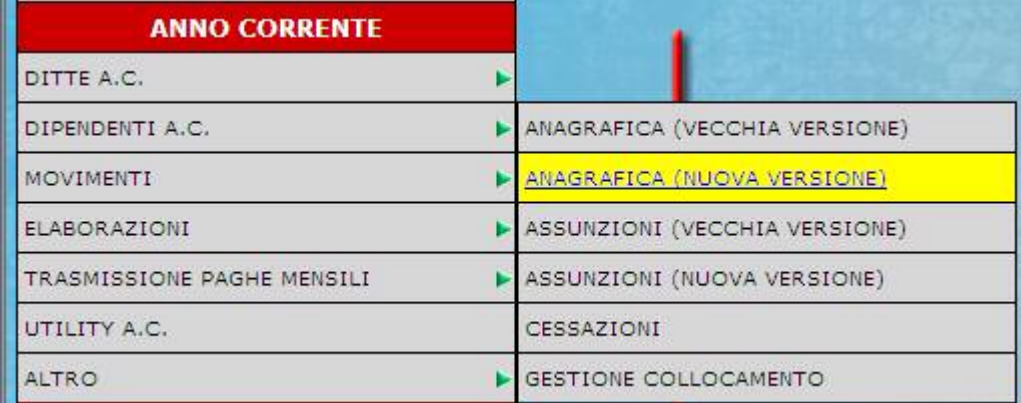

o dalle icone. Nel momento in cui si clicca l'icona per accedere all'anagrafica ditta verrà effettuata la seguente domanda:

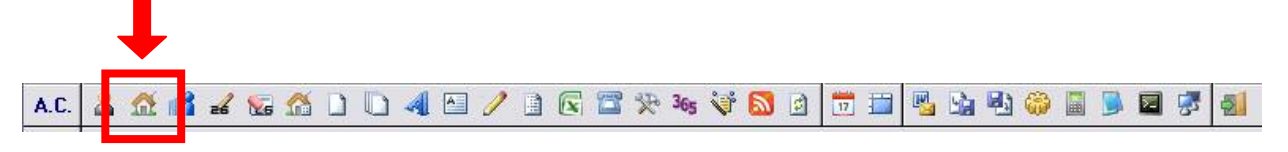

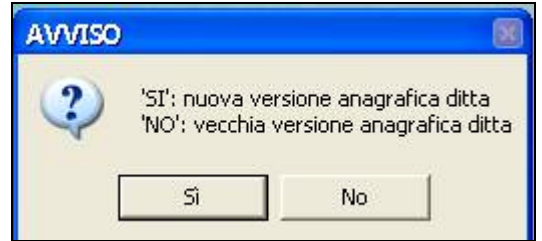

Cliccando **NO** si resterà con la gestione attuale

Cliccando **SI** verranno visualizzate le nuove videate, di seguito riportate

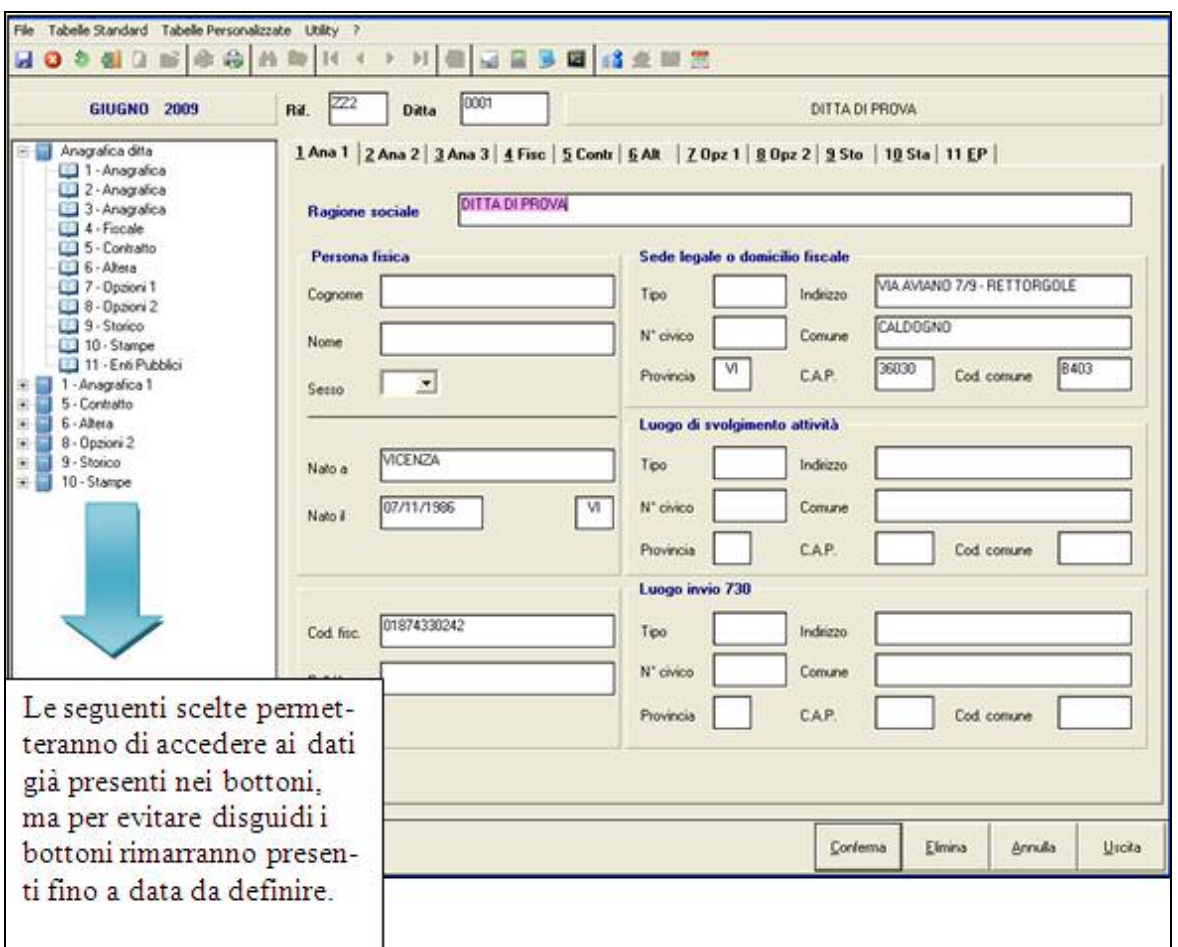

Per accedere ai pulsanti è necessario indicare prima il codice ditta, successivamente si può accedere alle varie scelte.

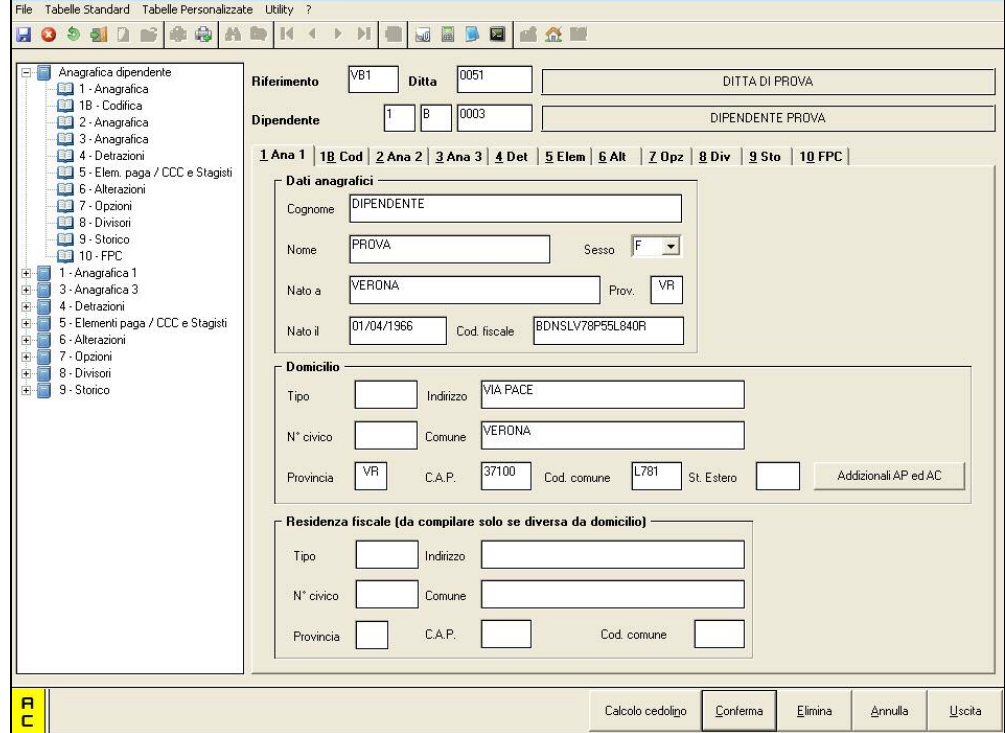

Con lo stesso criterio è stata gestita anche **l'anagrafica dipendente.**

Centro Paghe Padova Srl – Circolare Agosto 2009 - Programmi 3 Per agevolare l'utente i dati non sono variati e neanche i nominativi dei campi.

Con la "vecchia" gestione alcune videate contenevano dei "tasti" che ora vengono riportati divisi. Prendiamo come esempio la 6^ videata dipendente

#### **Vecchia gestione:**

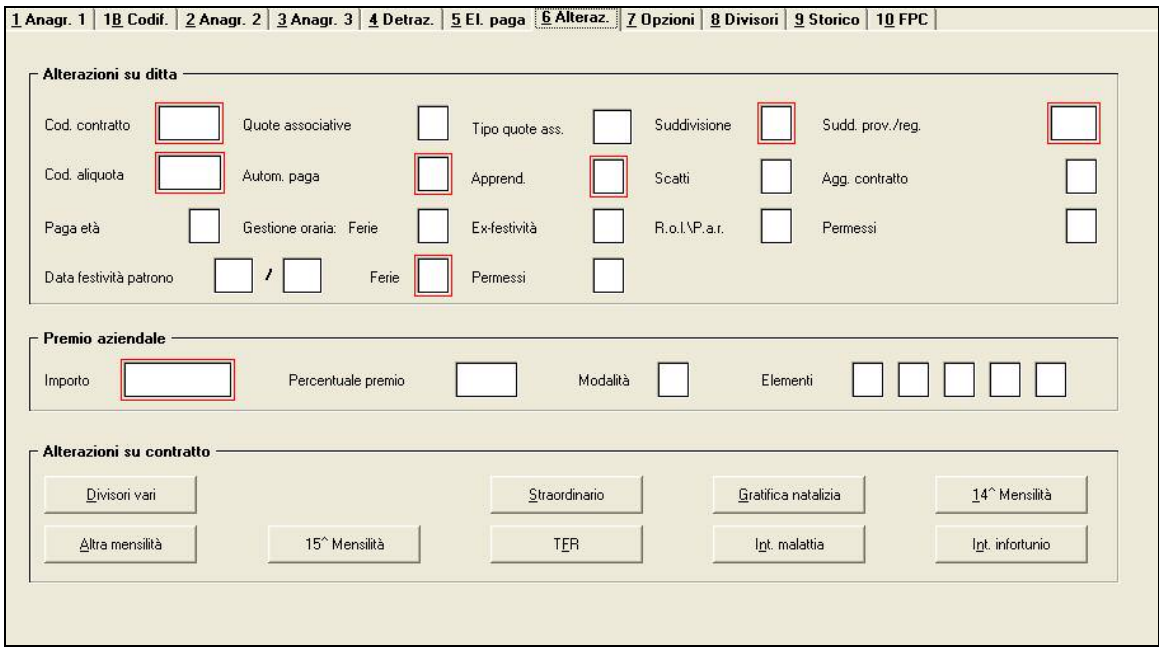

#### **Nuova gestione**

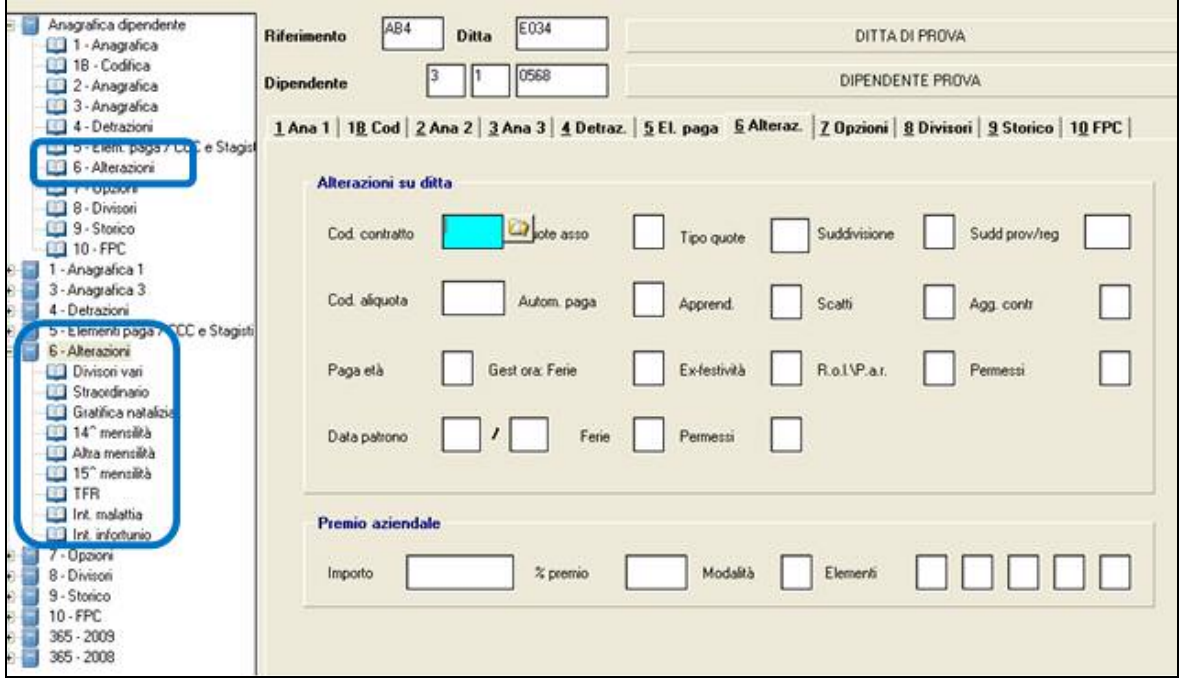

**ATTENZIONE:** Nella nuove videate sono state tolte le cornici in rosso che avevano lo scopo di identificare quali variazioni anagrafiche potevano essere eseguite anche dopo aver elaborato la ditta al Centro e trasmesse entro la fine delle elaborazioni.

Per individuare quali variazioni anagrafiche vengono acquisite dal Centro, si consiglia di utilizzare la "vecchia versione".

<span id="page-4-0"></span>A completamento della nuova gestione abbiamo anche aggiunto la possibilità di consultare in maniera rapida i dati contenuti nel 365

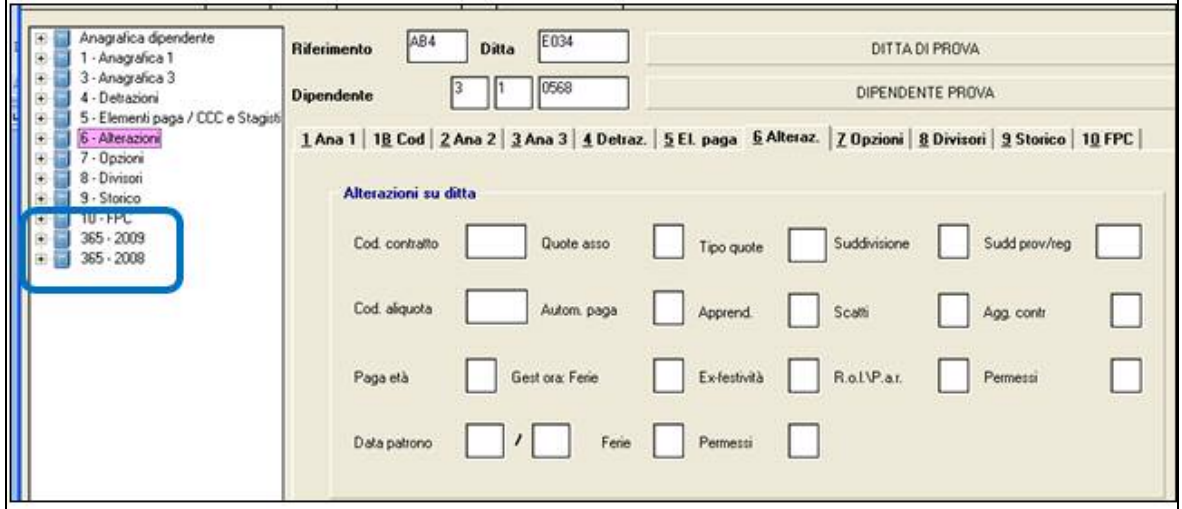

### **1.3 NUOVO RIEPILOGO CONTABILE**

Nell'ottica di una sempre maggiore semplificazione degli strumenti che mettiamo a Vostra disposizione, abbiamo predisposto un nuovo modello di riepilogo contabile.

Il nuovo riepilogo contabile si può visualizzare solamente dopo l'elaborazione singola o multipla dei cedolini, dopo l'inserimento dei movimenti, direttamente nel Menu "STAMPE" → "VISUALIZZAZIONE CONTABILE/RIEPILOGO" > "RIEPILOGO CONTABILE (Nuova versione)".

Al momento la stampa al Centro esce ancora con la vecchia impostazione.

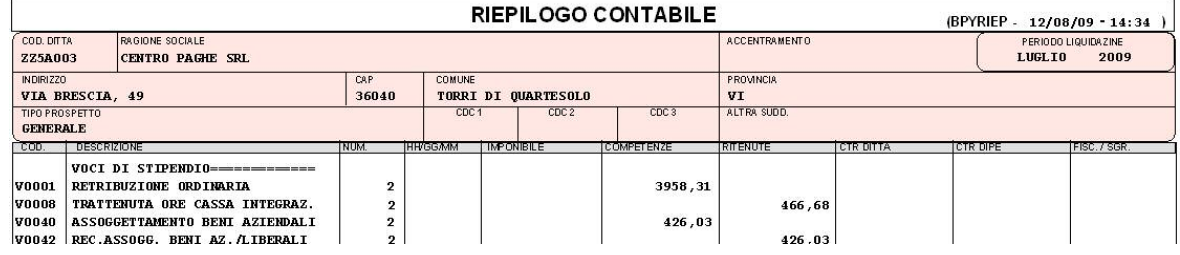

# <span id="page-5-0"></span>**2 EMENS**

## **2.1 ELEMENTO "DISPINTERMITTENTI" NEL MESE PRECEDENTE**

Da comunicazione INPS durante la creazione dell' XML non bisogna riportare nella sezione mese precedente l'elemento "DispIntermittenti" nonostante da istruzioni del Documento tecnico per la compilazione dei flussi delle denunce retributive mensili sia il contrario. Ora il programma di creazione dell' XML non riporta più l'elemento "DispIntermittenti" nel mese precedente.

## <span id="page-6-0"></span>**3 SISTEMAZIONI E IMPLEMENTAZIONI**

### **3.1 ANAGRAFICA DIPENDENTE**

#### **3.1.1 VIDEATA 4 ^ DETRAZIONI**

In anagrafica dipendente in videata 4 è stato inserito un nuovo bottone "*Inversione ordine* 

mesi" Inversione ordine mesi per facilitare la consultazione e l'eventuale modifica dei carichi di famiglia presenti nella griglia.

Entrando nella videata 4 la griglia propone i mesi da gennaio a dicembre

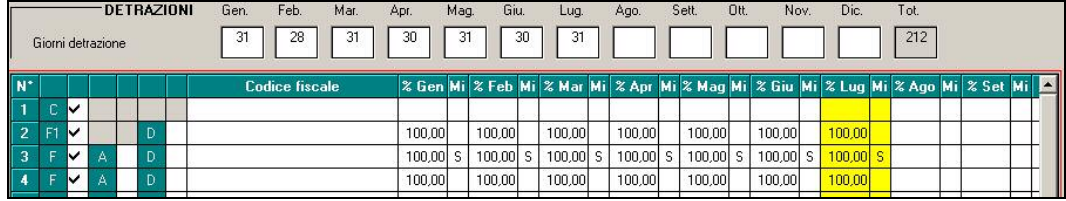

Cliccando il bottone "*Inversione ordine mesi*" i mesi verranno invertiti da dicembre a gennaio

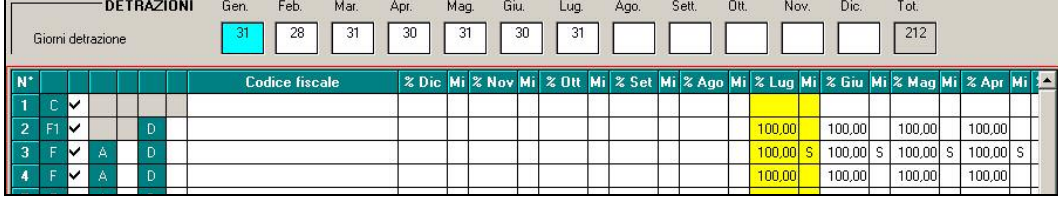

All'uscita dall'anagrafica dipendente i mesi ritorneranno da gennaio a dicembre.

Viene inoltre evidenziata con sfondo giallo la colonna del mese di elaborazione. % Giu Mi % Lug Mi % Ago Mi

#### **3.1.2 VIDEATA 9^ BOTTONE DATI TFR**

E' ora possibile ordinare i campi storici tfr in ordine crescente: è sufficiente cliccare il botto-

ne in basso **e di altricia della mantana della mappa** a destra si disporranno in ordine crescente.

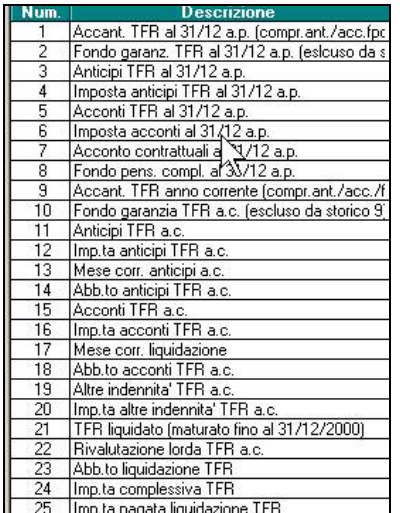

## <span id="page-7-0"></span>**3.2 ASSISTENZA FISCALE: DATI 730-4**

#### **3.2.1 STAMPA COMUNICAZIONE RESIDUO ASSISTENZA FISC. (RES-730L)**

Con le elaborazioni al Centro viene fornita la stampa *Comunicazione residuo assistenza fisc.* da consegnare ai dipendenti che sono cessati nel mese elaborazione e che hanno importi (RES-730L) ancora in essere derivanti da modello 730.

La suddetta stampa è stata integrata per il riporto degli importi ancora in essere per imposta sostitutiva lavoro straordinario.

La stampa è presente anche dopo il calcolo cedolino da "Stampa" → "Lettera comunicazione *residuo assistenza fiscale*" .

## **3.3 GESTIONE CESSIONE DEL 5° / PRESTITI**

#### **3.3.1 CESSIONE DEL 5° NETTO TEORICO**

E' stata implementata la procedura per permettere il calcolo della cessione del 5°, in presenza di più cessioni a percentuale, sullo stesso netto calcolato escluse le ulteriori trattenute per cessioni del 5°.

In anagrafica dipendente videata 7 → bottone "*Prestiti"* è stata inserita la nuova casella "*Tutte le cessioni del 5^ vengono calcolate sullo stesso netto teorico*".

Tutte le cessioni del 5<sup>^</sup> vengono calcolate sullo stesso netto teorico

Š

Impostando la casella con opzione "*S*" tutte le cessione del 5° verranno calcolate sullo stesso netto del cedolino escluse le trattenute per cessioni del 5°.

Le cessioni del 5° verranno calcolate a partire dalla prima trattenuta a scalare per le successive fino a capienza del netto.

Ad esempio a fronte di un netto, escluse le trattenute per cessioni del 5°, pari ad euro 2.000,00 e con 3 trattenute per cessione come di seguito riportato:

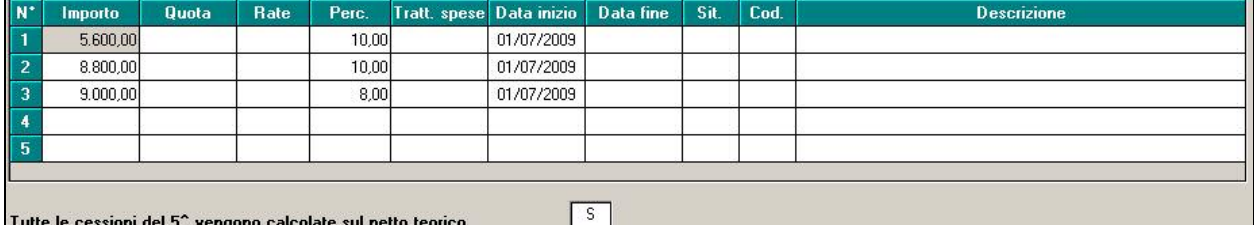

Nel cedolino le cessioni del 5° verranno così calcolate:

 $1^{\circ}$  cessione: 2.000,00 x 10% = 200,00 voce paga 0636.

- 2^ cessione: 2.000,00 x 10% = 200,00 voce paga 0685.
- $3^{\circ}$  cessione: 2.000,00 x 8% = 160,00 voce paga 0686.

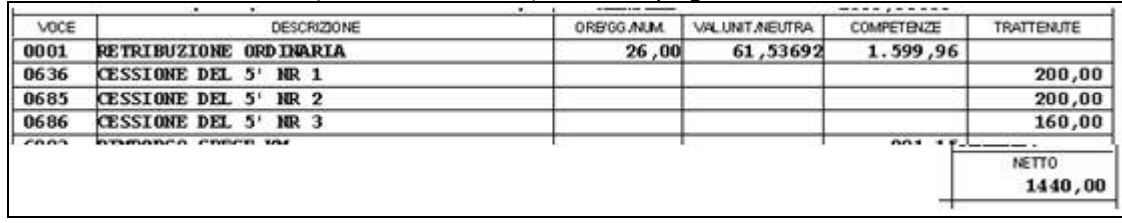

#### **3.3.2 CESSIONE DEL 5° / PRESTITI NETTO GARANTITO**

In anagrafica dipendente videata 7 bottone "*Prestiti*" è stata inserita la nuova casella "*% netto garantito*" . 55.00

Nella suddetta casella impostare la percentuale del netto che si vuole garantire al dipendente indipendentemente dalle cessioni del 5^ e/o prestiti in essere.

Le cessioni del 5º e/o trattenute per prestiti verranno calcolate a partire dalla prima trattenuta a scalare per le successive fino a capienza del netto garantito.

Ad esempio a fronte:

- netto, escluse le trattenute per cessioni del 5°, pari ad euro 2.000,00.
- 3 trattenute per cessione del 5^.

Centro Paghe Padova Srl – Circolare Agosto 2009 - Programmi 8

- <span id="page-8-0"></span>• casella "*Tutte le cessione del 5^ vengono calcolate sullo stesso netto teorico*" impostato con "*S*".
- casella "% netto garantito" impostata con valore "50,00", per cui il netto garantito nel cedolino dovrà essere pari ad euro 1.000,00

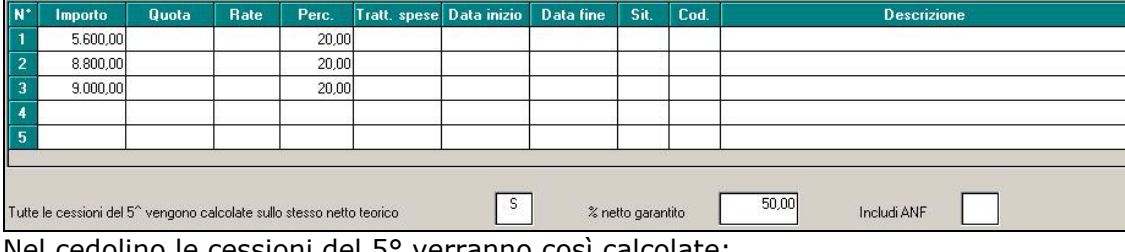

- Nel cedolino le cessioni del 5° verranno così calcolate:  $1^{\circ}$  cessione: 2.000,00 x 20% = 400,00 voce paga 0636.
- $3^{\circ}$  cessione: 2.000,00 x 20% = 400,00 voce paga 0685.
- $3^{\circ}$  cessione: 2,000,00 x 20% = 400,00 ma trattenuta 200,00 voce paga 0686 per garantire un netto nel cedolino pari ad euro 1.000,00.

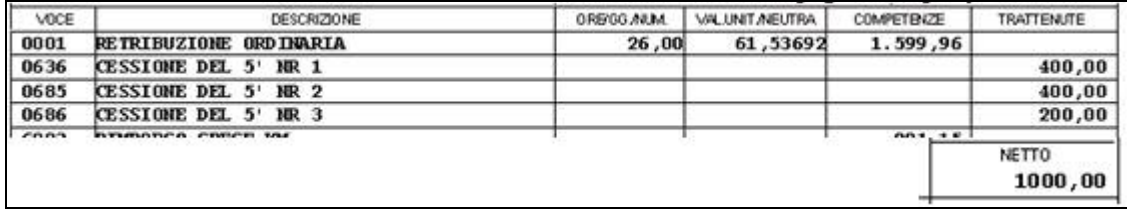

#### **3.3.3 CESSIONE DEL 5° INCLUSI ASSEGNI NUCLEO FAMILIARE**

E' stata implementata la procedura per includere nel calcolo della cessione del 5° anche gli importi per assegno nucleo familiare.

In anagrafica dipendente videata 7 → bottone "*Gestione prestiti"* è stata inserita la nuova **casella "Includi ANF"** IncludiANF

Impostando con "*S*" la casella "*Includi ANF*" nel netto calcolato ai fini della cessione del 5° verranno considerati anche gli importi in competenza per assegno nucleo familiare, comprensivi di eventuali arretrati.

#### **3.4 MOVIMENTO DITTA**

Sono state ampliate le righe per l'inserimento delle autorizzazioni cig da 6 a 12. Attualmente la gestione è in fase di implementazione pertanto le nuove righe non risultano editabili.

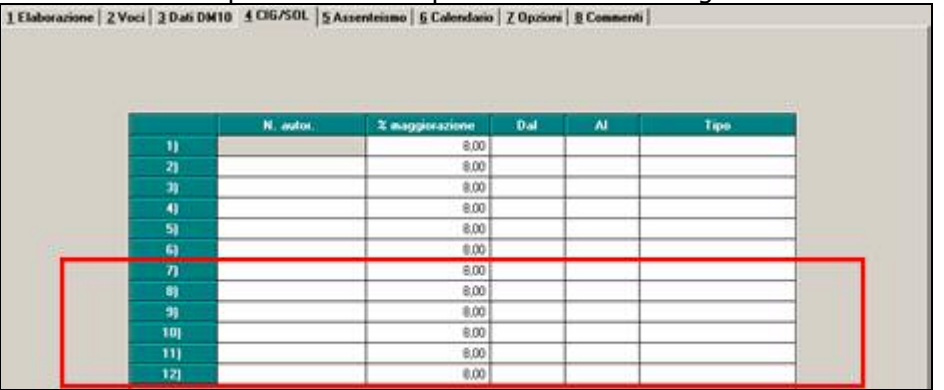

### **3.5 PARCELLAZIONE**

Creati i nuovi articoli per il conteggio dei quadri del 770 0098 TOTALE QUADRO 770 SV

0099 TOTALE RIGHE COMPILATE QUADRO 770 SV

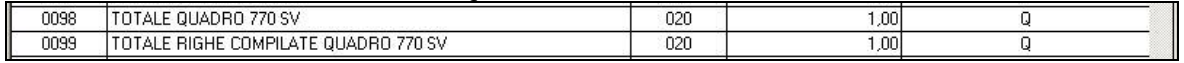

Si fa presente che, all'attivazione dell'apposita utility in 770, per il riporto dei suddetti dati nel programma parcellazione tali codici dovranno essere presenti nei vari listini.

## <span id="page-9-0"></span>**3.6 SOSPENSIONE ELABORAZIONE DIPENDENTE**

E' stata implementata la procedura per sospendere dall'elaborazione eventuali figure che verranno elaborate successivamente, ad esempio soci – Co.Co.Co – stagisti.

#### **3.6.1 ANAGRAFICA DIPENDENTE**

In anagrafica dipendente videata 1B è stata inserita una nuova casella "*Calcolo sospeso*" per sospendere il dipendente dall'elaborazione con la scelta "*S*".

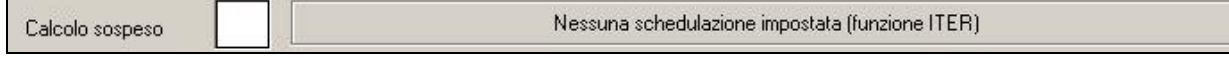

A fianco della casella viene anche evidenziato se al dipendente è stata impostata una schedulazione / programmazione per variazioni nei mesi successivi tramite la funzione ITER presente in anagrafica dipendente videata 5 → bottone "*Gestione scadenziario"* → griglia in basso:

- se in anagrafica dipendete videata 5  $\rightarrow$  bottone "Gestione scadenziario"  $\rightarrow$  griglia in basso non è compilata verrà riportata la dicitura "*Nessuna schedulazione impostata (funzione ITER)*".
- se in anagrafica dipendete videata 5  $\rightarrow$  bottone "Gestione scadenziario"  $\rightarrow$  griglia in basso è compilata verrà riportata la dicitura "*Prevista schedulazione (funzione ITER)*".

#### **3.6.2 SOSPENSIONE / RIAPERTURA ELABORAZIONE**

**PER SOSPENDERE DALL'ELABORAZIONE** il dipendente in anagrafica dipendente videata 1B impostare la scelta "*S*" nella nuova casella "*Calcolo sospeso*" e senza spostarsi dalla casella cliccare il tasto "*Conferma*" al dipendente:

• Verrà variata la sola posizione da "*F*" in "*C*".

Se soci/titolari (posizione T e livello CA – SA – TA – CO – SO) verrà variata la sola posizione da "*T*" a "*C*".

Se dopo l'inserimento dell'opzione "*S*" spostandosi dalla casella o dopo il "*Conferma*" la posizione è diversa da "*C*" verrà proposto il seguente messaggio

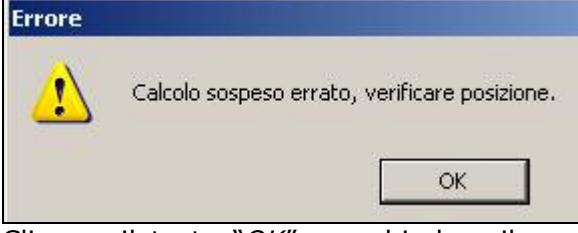

Cliccare il tasto "*OK*" per chiudere il messaggio e togliere l'opzione "*S*" dalla casella "*Calcolo sospeso*".

**ATTENZIONE non viene effettuata il controllo se inserita l'opzione "***S***" dalla casella "***Calcolo sospeso***" ad un dipendente già cessato, posizione "***C***" con data cessazione già compilata, la data comunque non verrà sovrascritta.** 

• Verrà compilata la data di cessazione con il giorno 01 e mese/anno di elaborazione, ad esempio se mese di elaborazione luglio 2009 la data di cessazione verrà compilata con 01/07/2009.

Se presente posizione diversa da "*F*" o "*T*" la data di cessazione non verrà caricata.

• Verrà formattato il movimento e il dipendente non potrà più essere elaborato.

**PER RIAPRIRE L'ELABORAZIONE** al dipendente in anagrafica dipendente videata 1B togliere la scelta "*S*" nella nuova casella "*Calcolo sospeso*" successivamente cliccando il tasto "*Conferma*" al dipendente:

- Verrà variata la posizione da "*C*" in "F"
- Se soci/titolari (posizione T e livello CA SA CO SO- TO) la posizione verrà variata da "*C*" a "*T*".
- Verrà cancellata la data di cessazione.
- Verrà creato il movimento per l'imputazione dei dati.
- Verrà visualizzato il seguente messaggio d'avviso riportante la posizione e la data cessazione variate.

Centro Paghe Padova Srl – Circolare Agosto 2009 - Programmi 10

<span id="page-10-0"></span>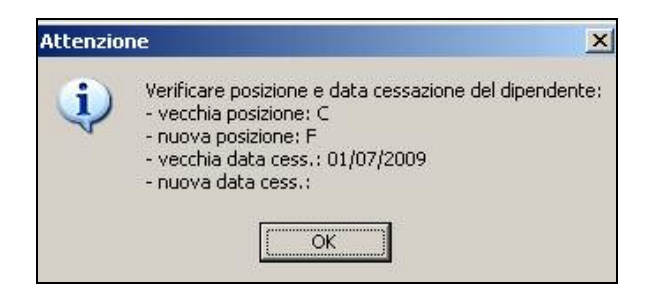

**ATTENZIONE se era stata inserita l'opzione "***S***" ad un dipendente già cessato con posizione "***C***" e con data cessazione compilata togliendo la "***S***" cliccando il tasto "***Conferma***" il programma modificherà l'anagrafica come sopra riportato, rimettendo in forza il dipendente, permettendo l'elaborazione del cedolino.** 

#### **3.6.3 SCELTA DIPENDENTI**

La videata della scelta dipendenti è stata variata inserendo una nuova colonna "*SOS.*" per riportare i dipendenti cui è stata sospesa l'elaborazione da anagrafica dipendente videata 1B casella "*Calcolo sospeso*" con opzione "*S*".

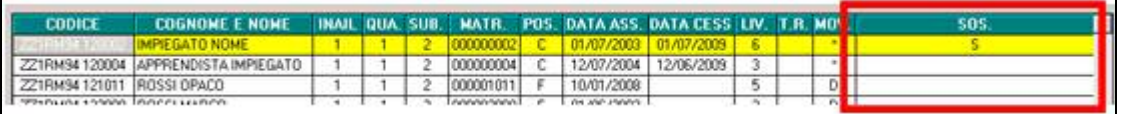

Nella sezione "*Filtri*" è stata inserita la nuova casella "*Sos.*" per poter filtrare i dipendenti cui è stata sospesa l'elaborazione.

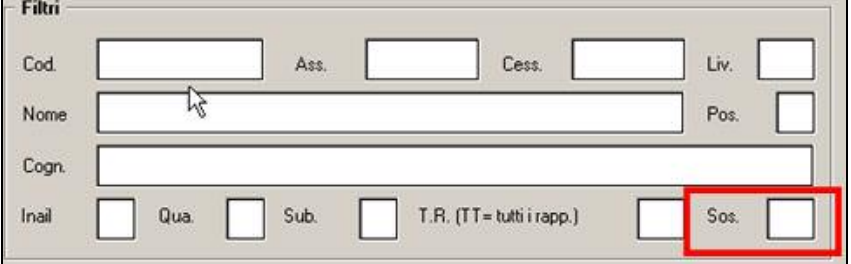

#### **3.6.4 UTILITY A.C. STAMPA LISTA DIPENDENTI**

In "Utility A.C." → "Stampe" → "Dipendenti" è stata modificata la stampa inserendo una nuova colonna "*SOS.*" per riportare i dipendenti cui è stata sospesa l'elaborazione da anagrafica dipendente videata 1B casella "*Calcolo sospeso*" con opzione "*S*".

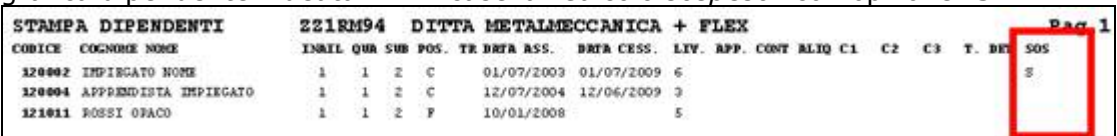

#### **3.6.5 UTILITY A.C. CONTROLLO ARCHIVI NUOVA STAMPA**

In "Utility A.C." → "Controllo archivi" è stata creata una nuova stampa "Stampa calcolo so*speso"* 28) Stampa calcolo sospeso

Nella stampa vengono riportati tutti i dipendenti cui è stata sospesa l'elaborazione da anagrafica dipendente videata 1B casella "*Calcolo sospeso*" con opzione "*S*".

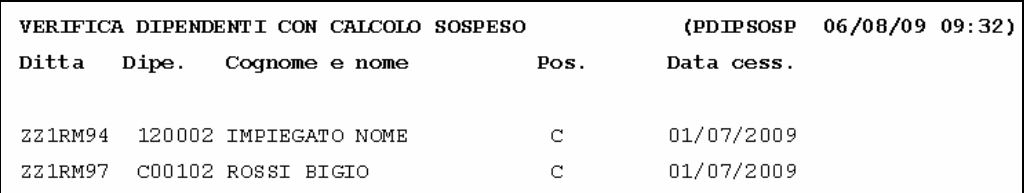

#### <span id="page-11-0"></span>**3.7.1 CONTROLLO ARCHIVI – 14) CONTROLLO SQUADRATURE VERSAMENTI CO.CO.CO.**

E' stata implementata la stampa *"14) Controllo squadrature versamenti co.co.co.",* presente in "Utility a.c.", "Controllo archivi", per il riporto dei contributi versati all'INPGI.

Per quanto riguarda i contributi arretrati eventualmente presenti nei campi storici 345 e 346, nella stampa colonne SOMMA DIPENDENTI, vengono automaticamente ripartiti nella misura di 1/3 conto dipendente e 2/3 conto ditta e sommati nel rigo relativo ad aprile.

Nella stampa, colonne SOMMA DITTA, sono stati inoltre accorpati gli importi presenti nella 9 videata dell'anagrafica ditta relative a collaboratori INPS e associati che versano la medesima percentuale:<br>Versament INPS

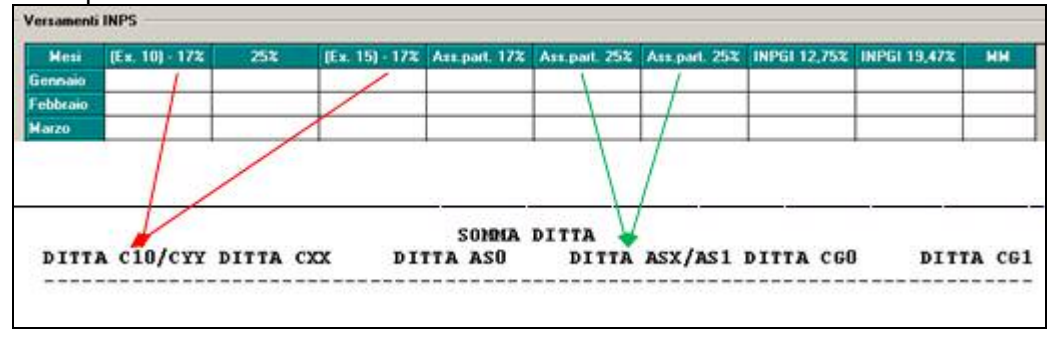

#### **3.7.2 UTILITY PER EMENS – 13) CALCOLO DIFFERENZA D 'ACCREDITO CIG DEL MOVIMENTO**

E' stata inserita l'opzione 13) Calcolo differenza d'accredito CIG del movimento menù UTILITY AN-NO CORRENTE \ UTILITY PER EMENS. Eseguendo la funzione viene inserito il dato della differenza di accredito della CIG pregressa qualora questo non sia presente nell'apposita griglia come nell'esempio:

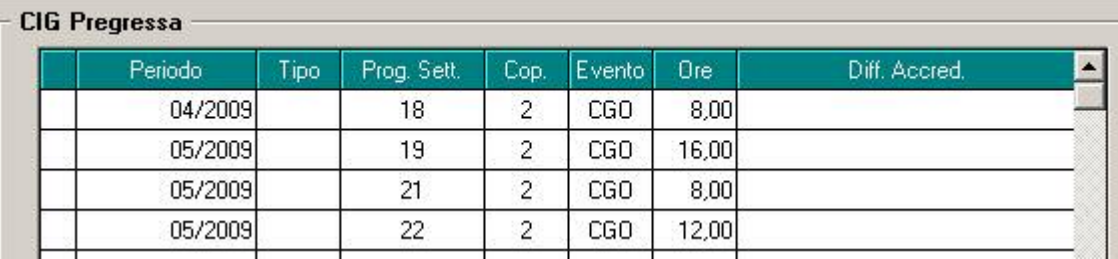

## <span id="page-12-0"></span>**4 COEFFICIENTE RIVALUTAZIONE T.F.R.**

Riportiamo di seguito i coefficienti di rivalutazione, presenti nelle nostre tabelle, da applicare sulle indennità di fine rapporto:

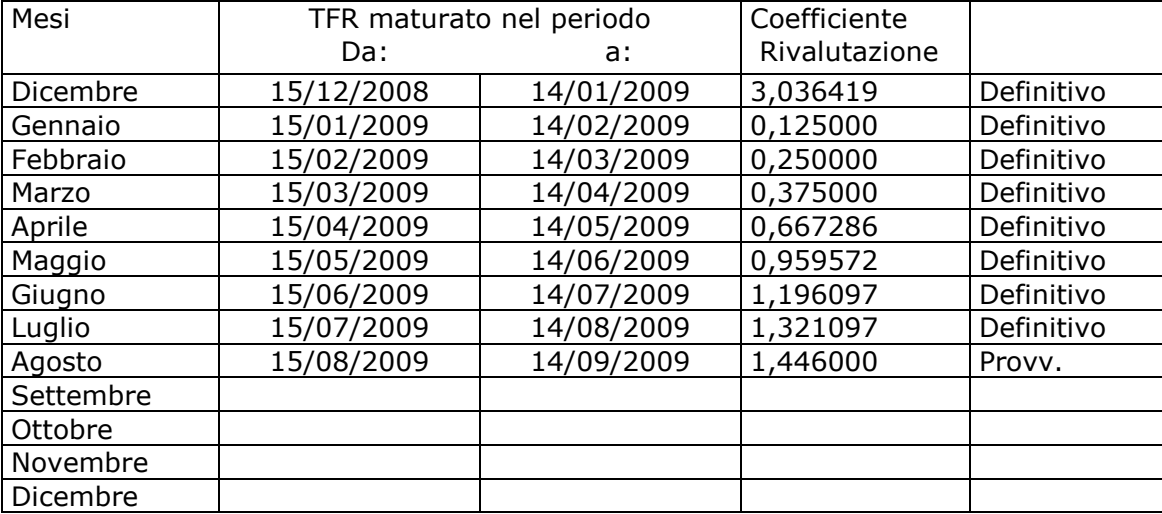

Sono evidenziate dalla dicitura "Provvisorio" le percentuali non ancora pubblicate ma calcolate dal Centro.